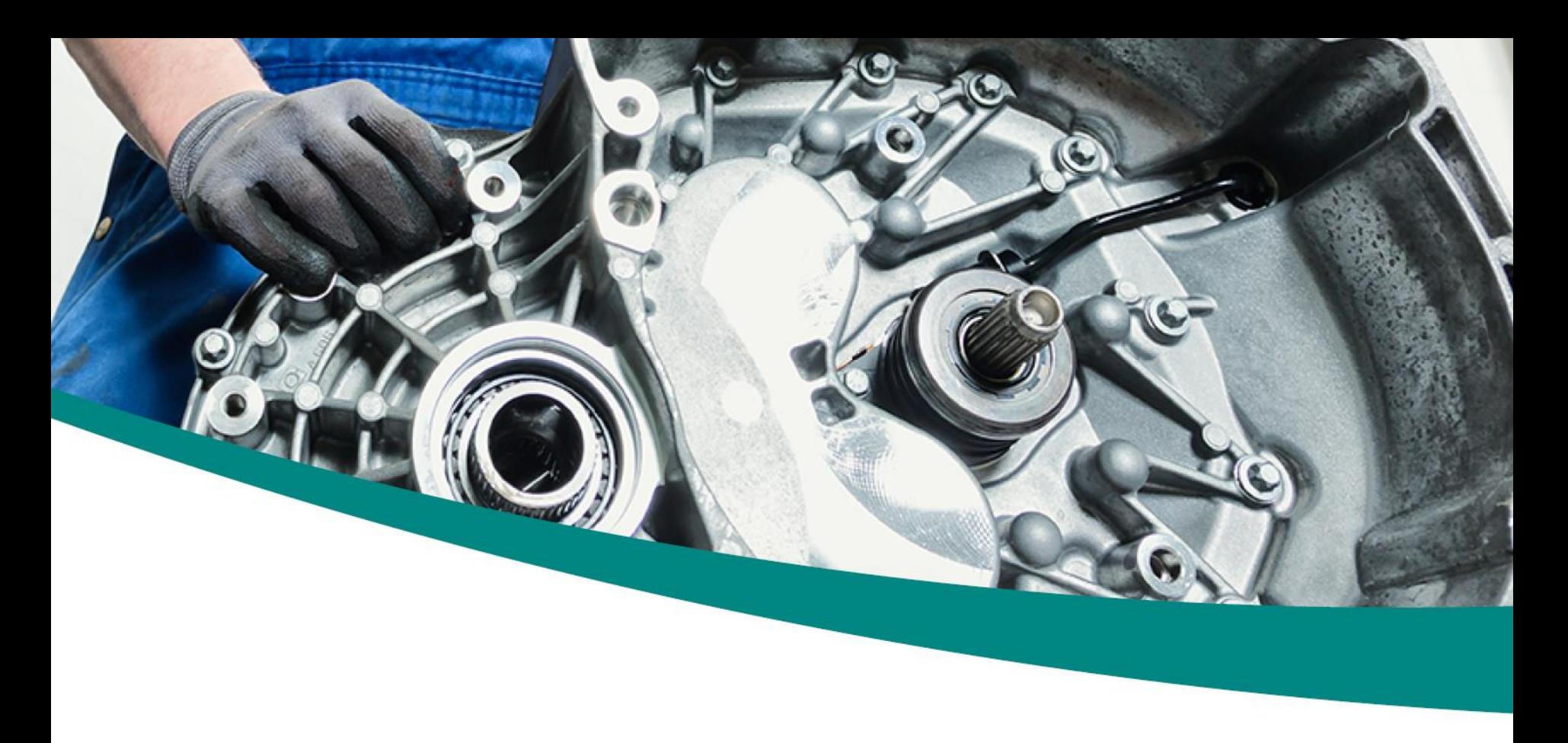

# **VECTO**

**VECTO is a tool that allows you to open multiple VETAS at the same time to configure and read it. It makes it easier to handle the device and provides greater clarity than the usual terminal.**

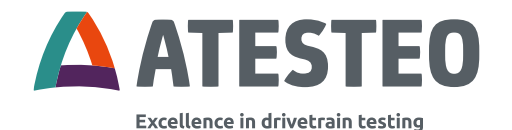

Version 1.1

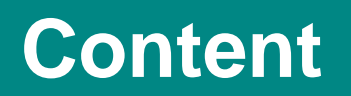

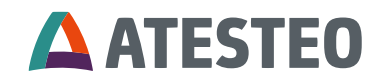

## **Content**

- **Installation**
- **Device selection**
- Control screen
- **Values screen**
- **•** VETAS settings
- **Power settings**
- **Terminal**

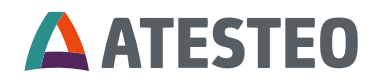

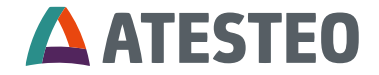

To start the installation execute the "VECTO\_SETUP\_XXXX.exe"

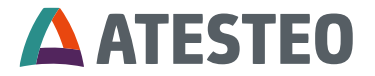

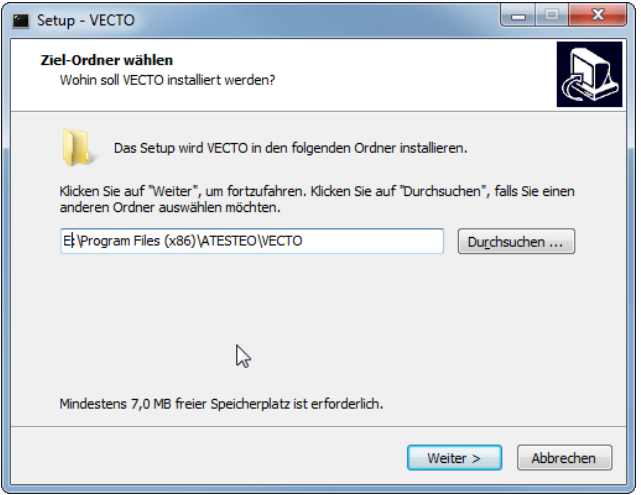

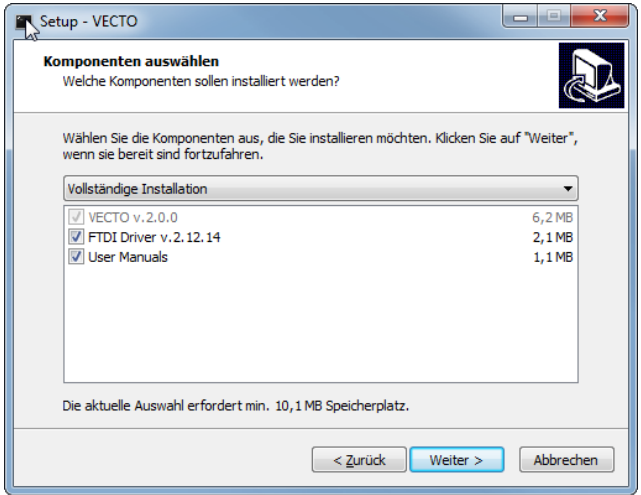

- Select your target installation path
- Select an installation type

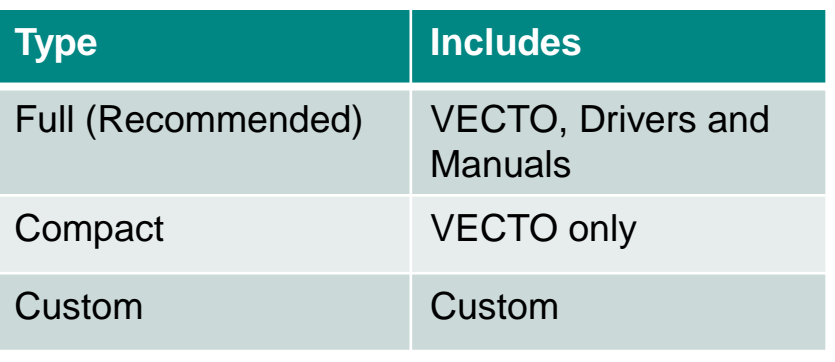

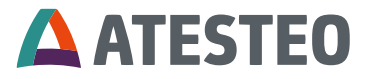

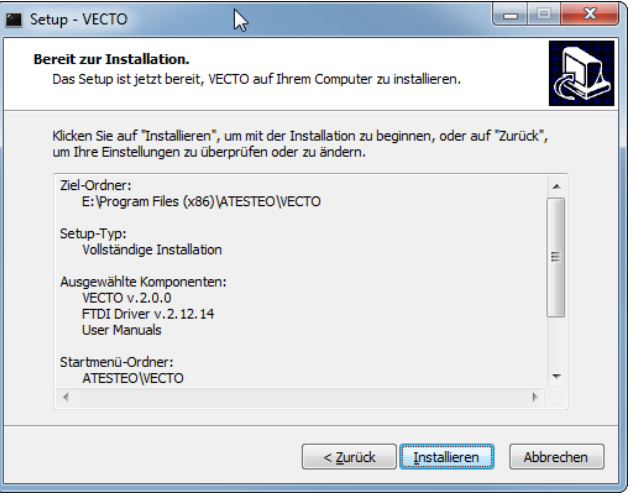

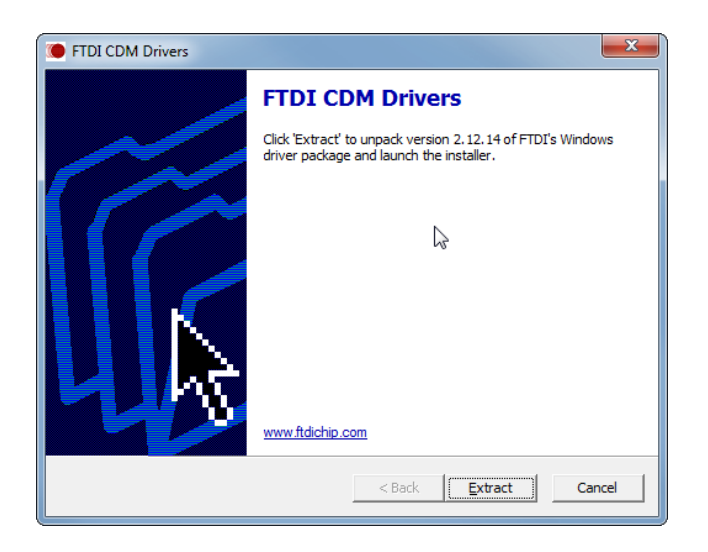

- **Follow the next steps of the setup**
- **Finally check your settings**
- **Now start the installation**

- **If drivers have been selected for** installation, a second installation screen appears
- **Follow the installation instructions**

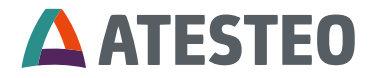

- Once the setup is complete VECTO can be started
- To start VECTO execute the "VECTO.exe"
	- If an error occurs, start VECTO with administrative rights again

**If you have installed the FTDI drivers it is highly recommend that you connect a VETAS device first in order to check the correct installation of the drivers. If something went wrong reboot the PC or install the software again with administrative rights.**

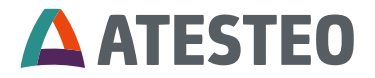

# **Device selection**

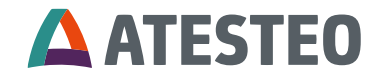

### **Device selection**

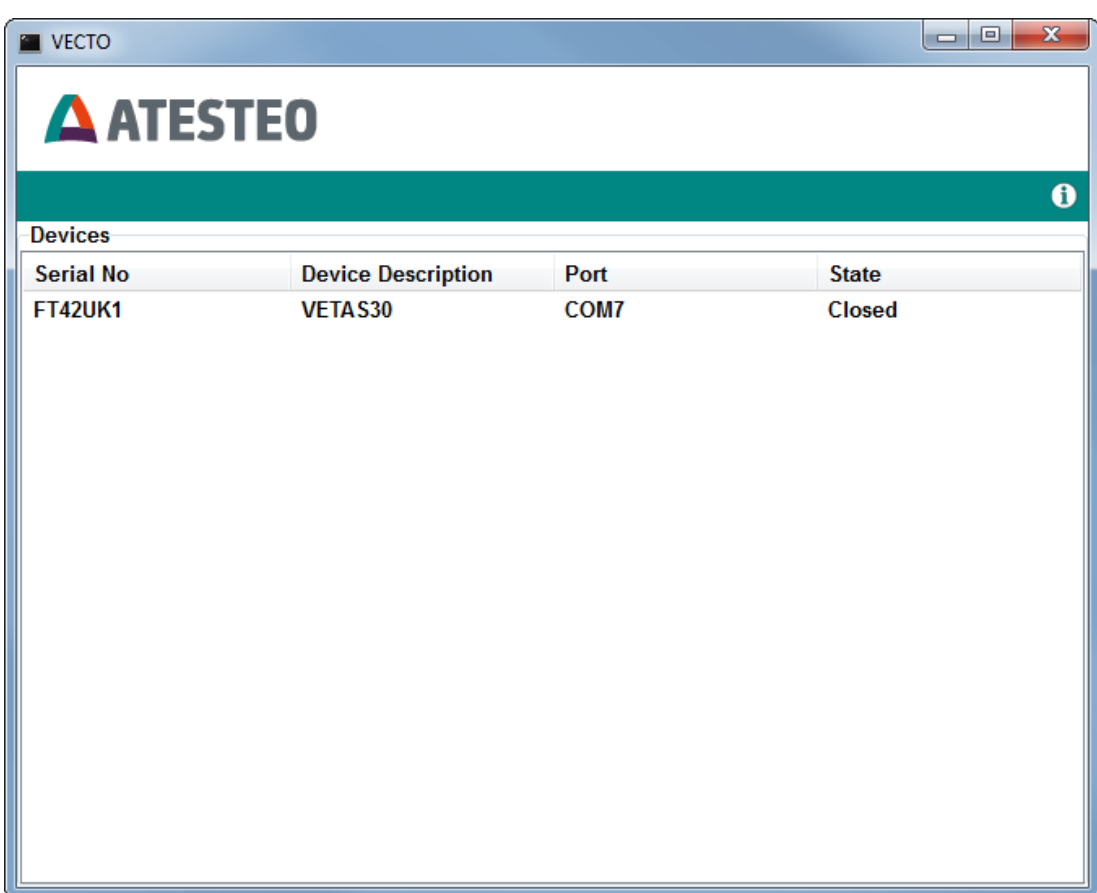

- **IF The this window, the** connected devices can be viewed and opened
- **You just need to double** click on the appropriate list entry to open the device

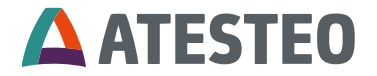

### **Device selection**

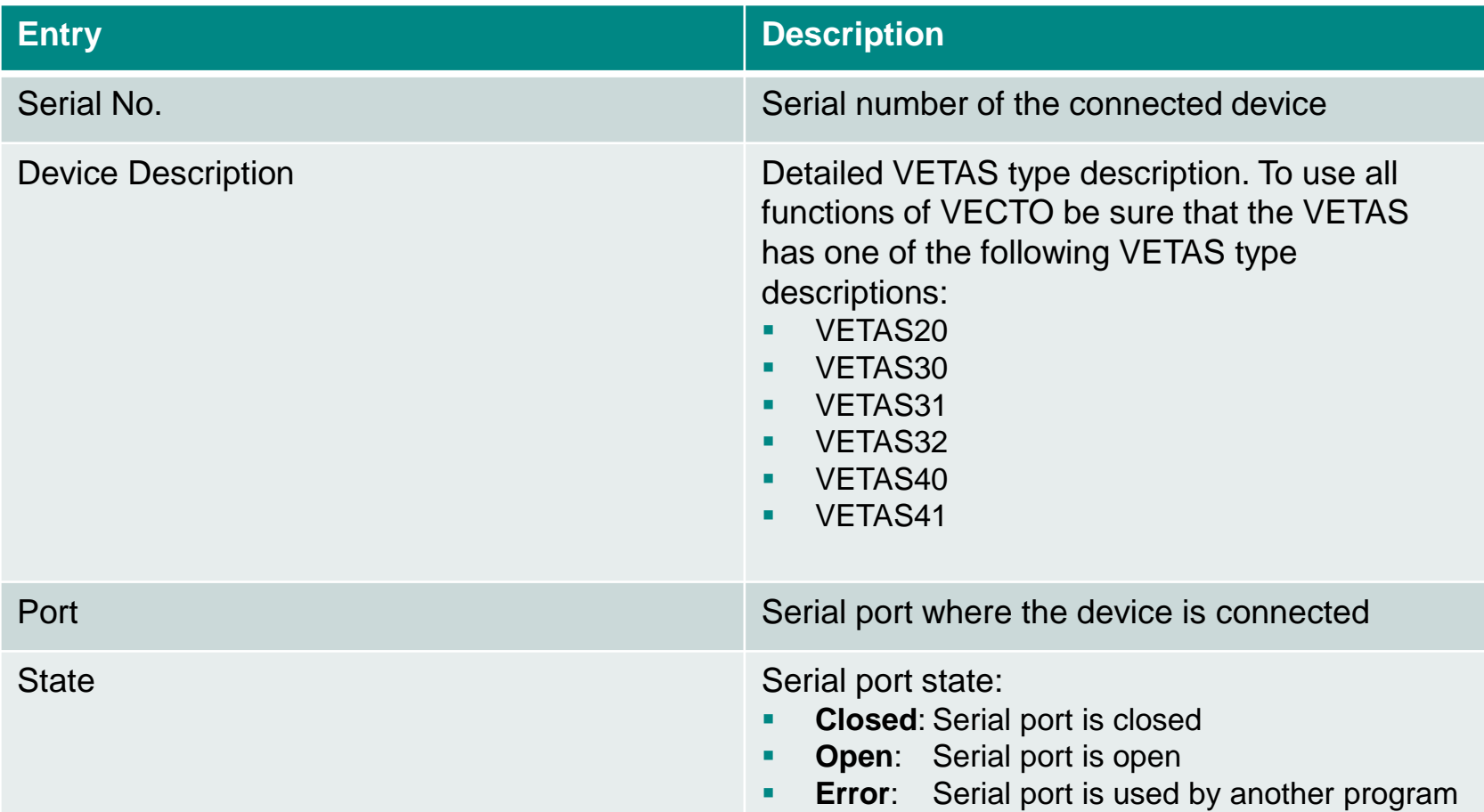

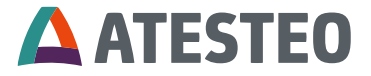

# **Control screen**

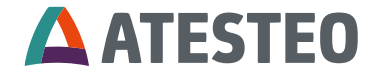

## **Control screen**

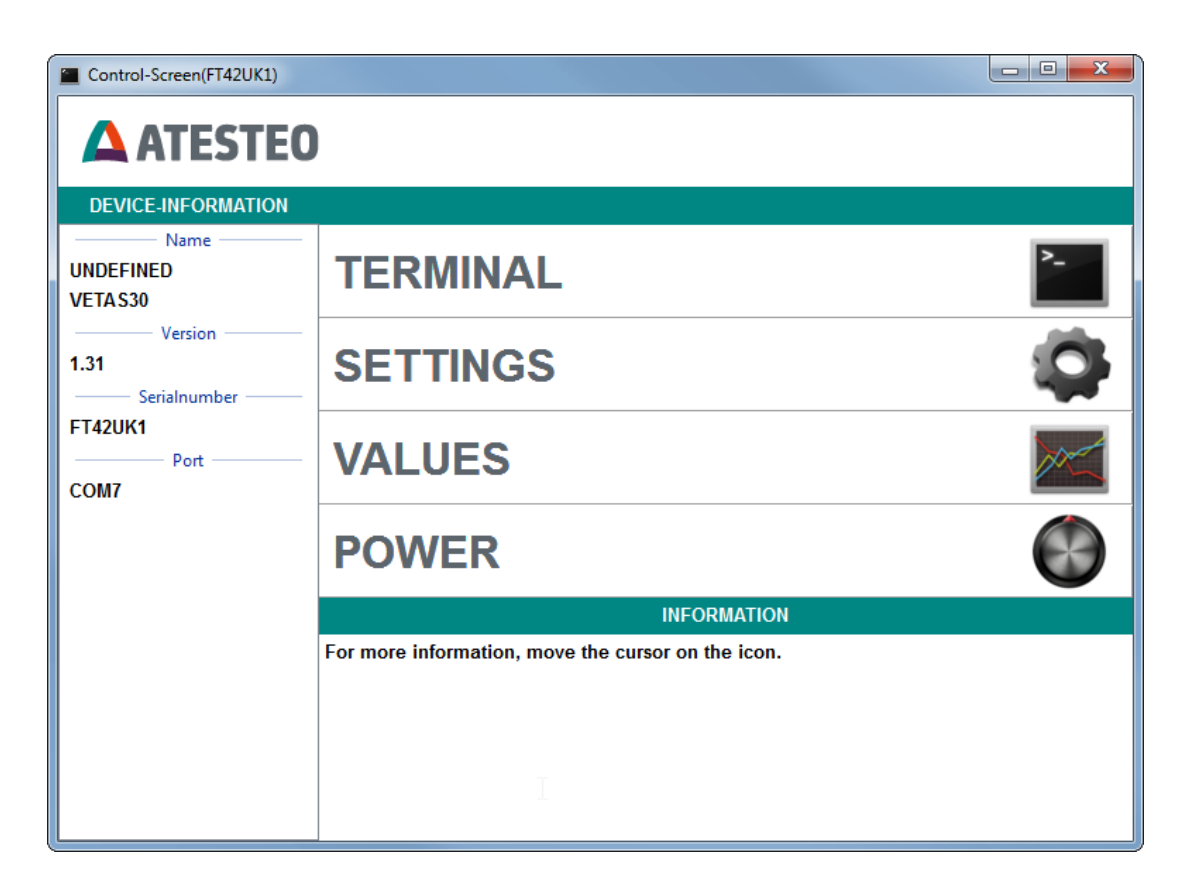

- On the left there are general information about the connected VETAS
- On the right side one of the various functions can be selected

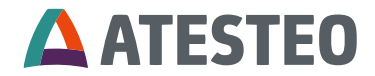

# **Values screen**

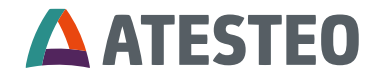

#### **Values screen**

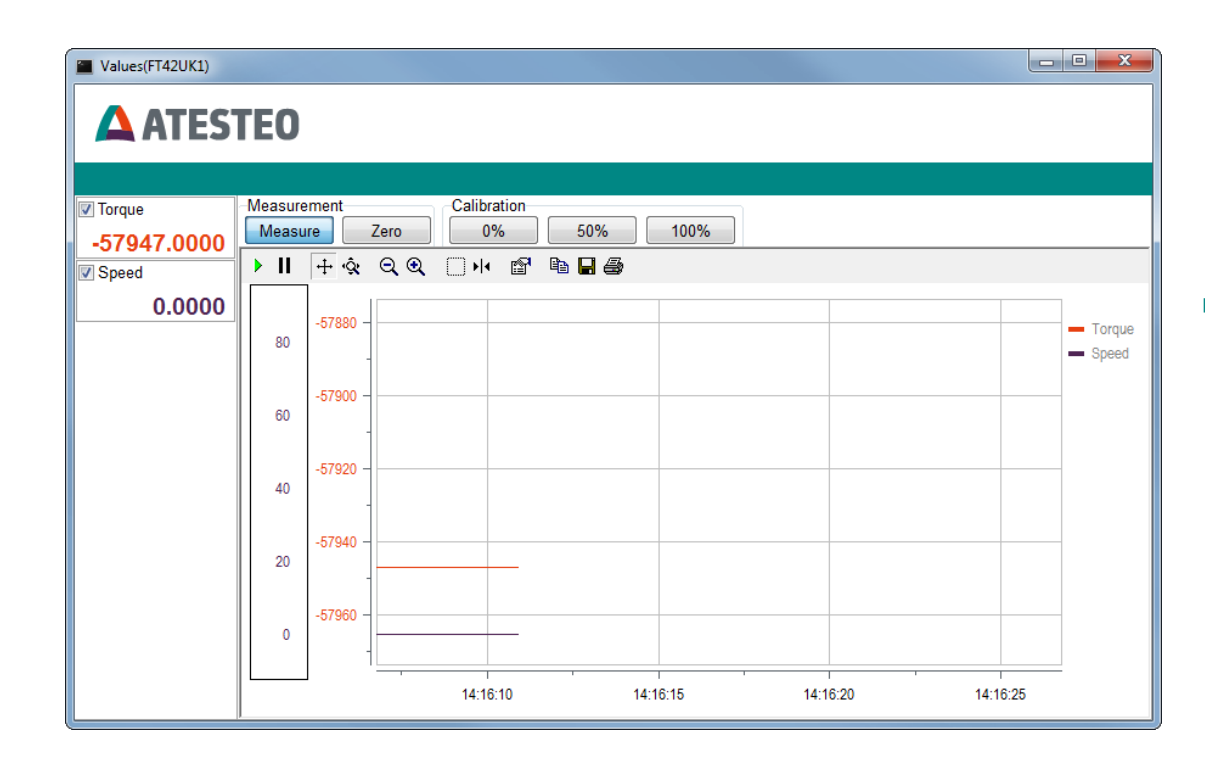

- **Left side shows** different measurement variables. The types of available measurement values depend on the connected VETAS
- The chart plotter records the selected measured values

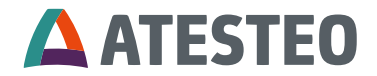

### **Control screen**

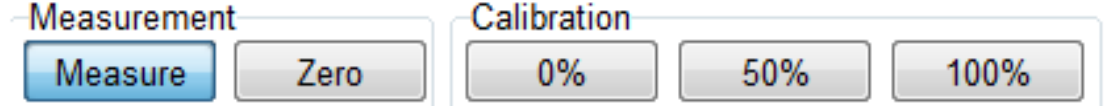

The following functions can be activated in the measurement tab:

- **Measure Resets the** analogue test signal
- Zero Performs a zero adjustment

Within the calibration tab, the analogue test signal can be adjusted:

- 0% Voltage level of the calibrated output (usually 0V)
- 50% Voltage level of the calibrated output (usually 5V)
- **100% Voltage level of the** calibrated output (usually 10V)

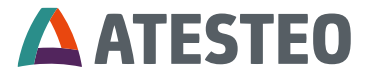

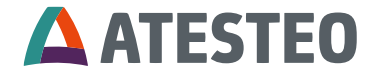

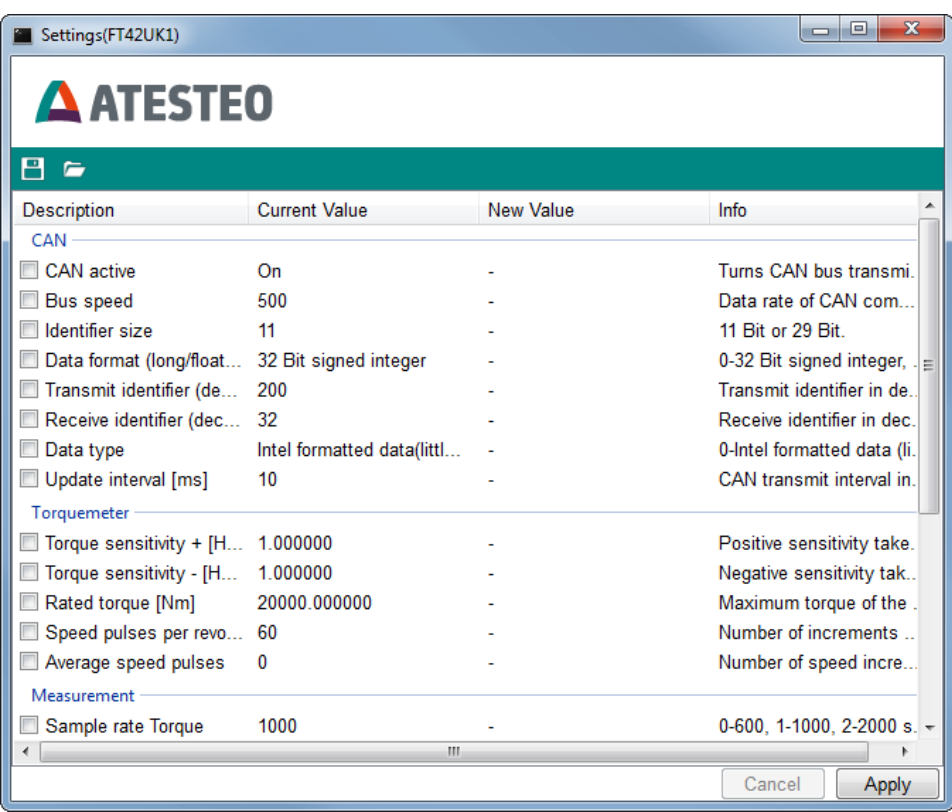

- On the left you see the description of the setting. Next to the description, the current value is displayed
- On the right side you can see a short information about the setting
- **If you like to change** settings, just double click on an entry. A new window will appear

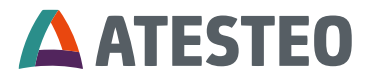

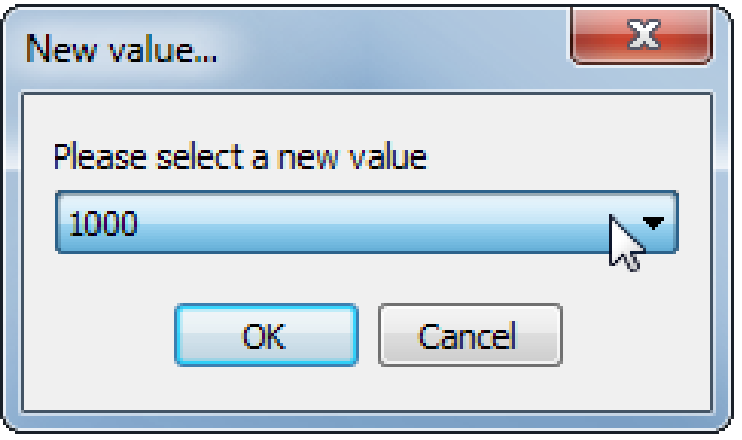

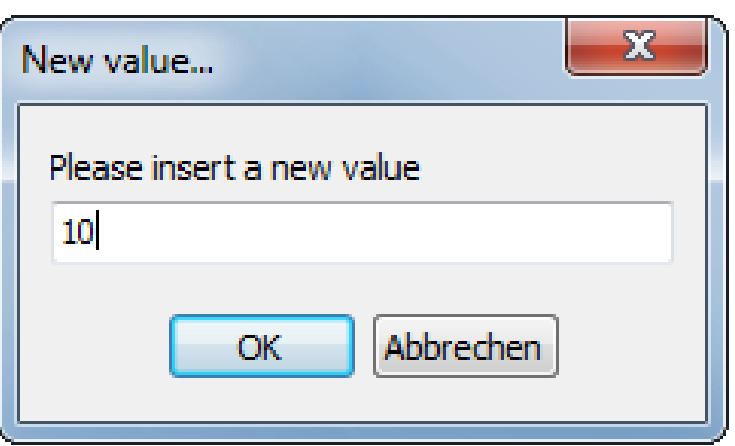

You can set a new value by

**Selecting from the combo box** 

**•** Or by typing a valid value in the text field

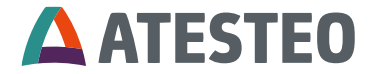

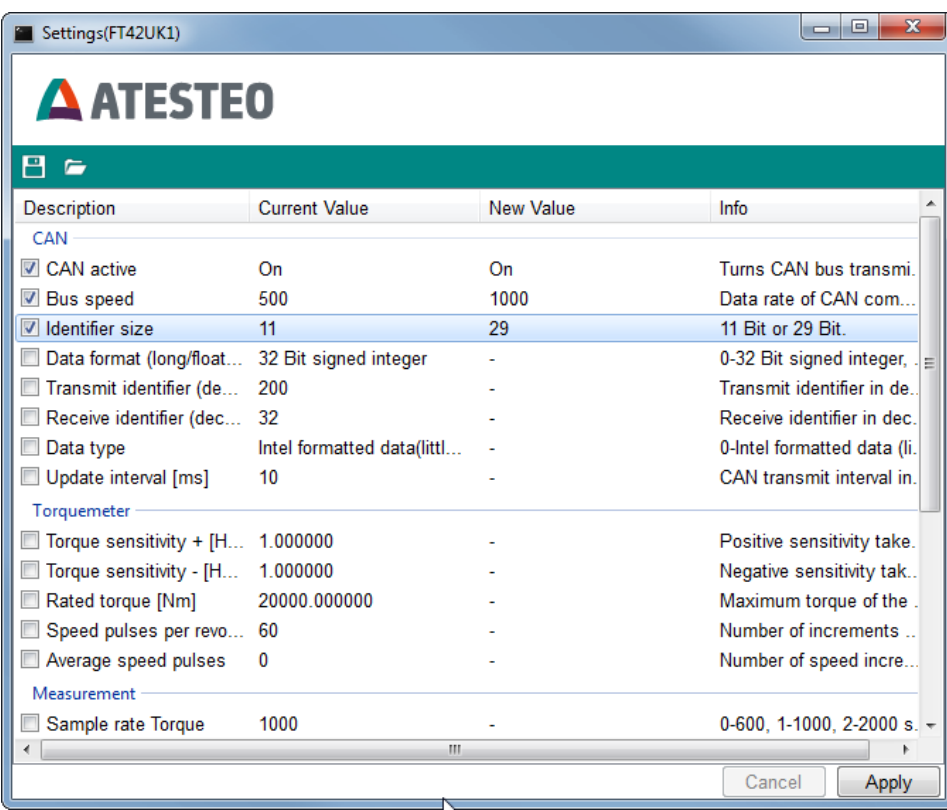

- **After the new value has** been set, the check box in the left side of the window will be checked. That means that this value is changed when you click on "Apply"
- **If you do not want set** the new value, just uncheck the check box

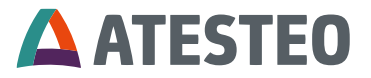

**Data can only be read if the saved VETAS type matches the type of the connected device.**

With this function you have the possibility to save the current VETAS configuration

- Every value that is selectable in the settings menu will be saved
- **Power supply settings are also** included (Not visible in the settings list)

This option gives you the possibility to load a saved configuration file

- After the values have been loaded, you can send them to the device by clicking the button "Apply"
- The supply voltage is also set

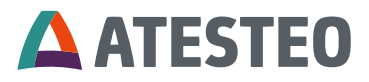

#### Save configurations  $\blacksquare$

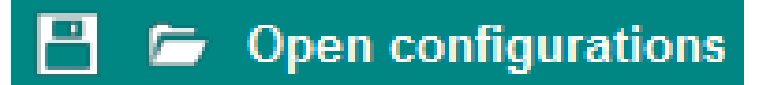

# **Power settings**

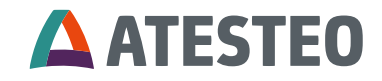

## **Power settings**

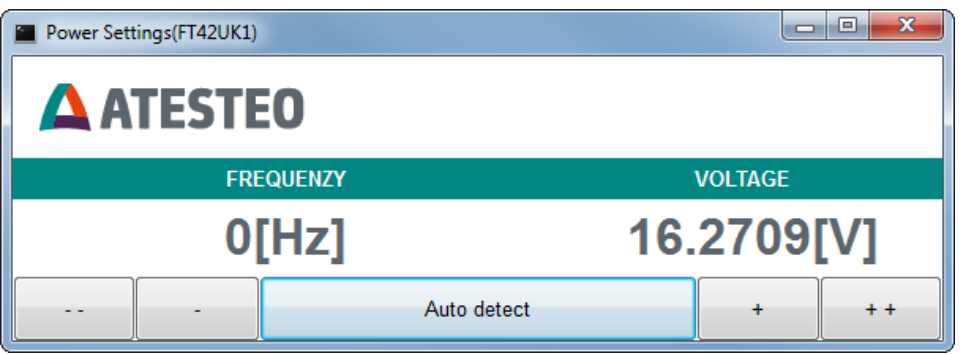

In this screen you can adjust the supply voltage

- You can adjust the voltage
	- $\blacksquare$  in rough ("- -", "+ +")
	- or in fine  $("$ -", " $+$ ") steps
- The optimal frequency is about:
	- **VETASIII: 60 kHz**
	- VETASIV: 4 kHz
- "Auto detect" will determine the optimal voltage

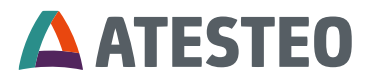

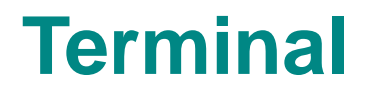

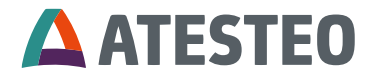

## **Terminal**

**Please do not change any values if you do not know what effect it has. With wrong values the device might not work properly!**

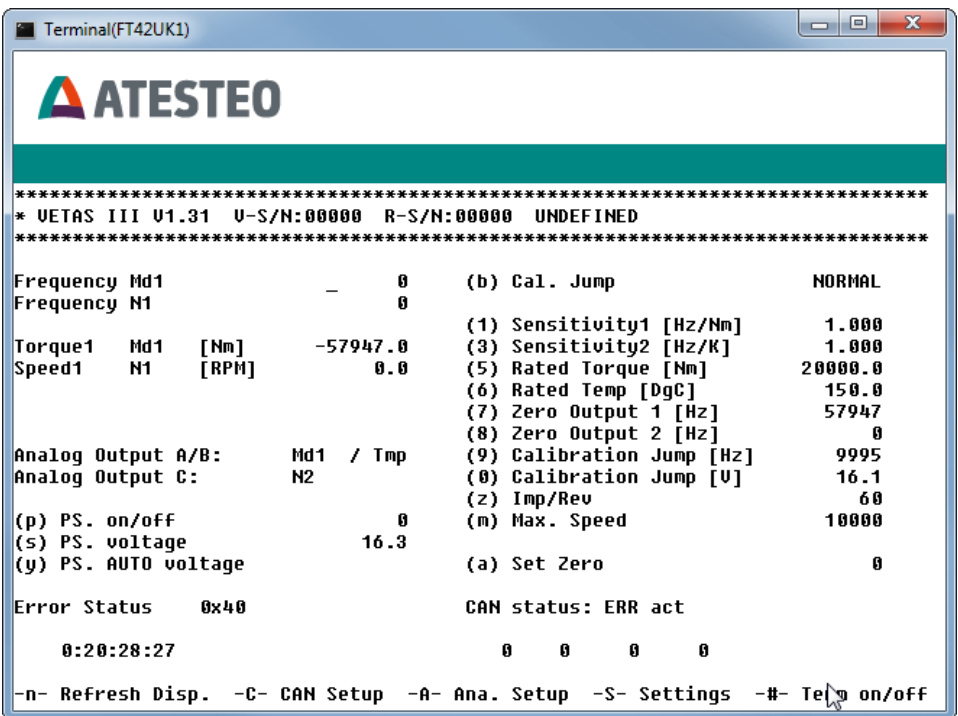

Here you see the "Terminal-Screen"

- The device can also be configured through the terminal and is operated via the keyboard
- For example:
	- Press "1"  $\rightarrow$  the cursor will jump to "Sensitivity1+ [Hz/Nm]"
	- Enter the new valid value und confirm it with "Carriage return"

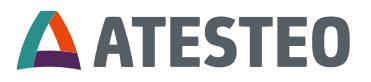

# **Please contact our service for further support**

Mail: [service-pm@atesteo.com](mailto:service-pm@atesteo.com)

Phone: +49 2404 9870 580

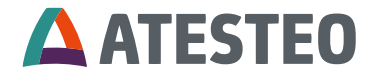